### **Sehr geehrte Damen und Herren,**

auf den nächsten Seiten wird Ihnen der Einstieg und der Umgang mit dem neuen Bestellund Abrechnungssystem erklärt. Bei Fragen wenden Sie sich bitte an:

Frau Engel

Tel.: 02403 / 71208

Sie erreichen die das Bestell- und Abrechnungssystem über die nachfolgend aufgeführten Adressen:

[www.meinessen.net/schulverpflegung-eschweiler](http://www.meinessen.net/schulverpflegung-eschweiler)

[www.eschweiler.de/schulessen](http://www.eschweiler.de/schulessen)

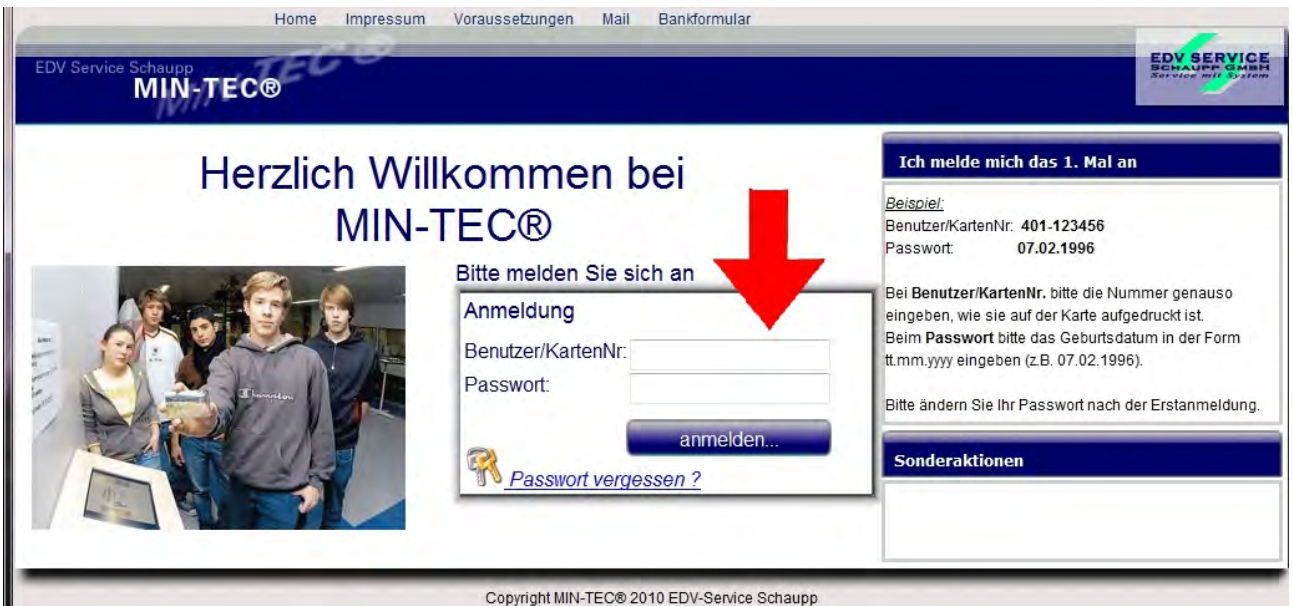

Hier im Start-Fenster fügen Sie bitte Ihre Buchungsnummer ein. Diese erhalten Sie bei Ihrer Registrierung von den zuständigen Mitarbeitern.

Als Passwort verwenden Sie bitte bei Erstanmeldung das Geburtsdatum des Karteninhabers.

(Siehe Anleitung rechts)

Dieses Passwort kann nach der Erstanmeldung ohne Probleme im Menüpunkt Profil geändert werden.

#### **Vorab ein kleiner Einblick in den Hauptbildschirm. Weitere Informationen, wie mit den jeweiligen Menüpunkten zu arbeiten ist, erfahren Sie im Verlauf dieser Anleitung**

Nach der Anmeldung erhalten Sie dieses Bild.

In den nächsten Punkten wird Ihnen erklärt, wie Sie die einzelnen Menüpunkte bedienen und damit arbeiten können.

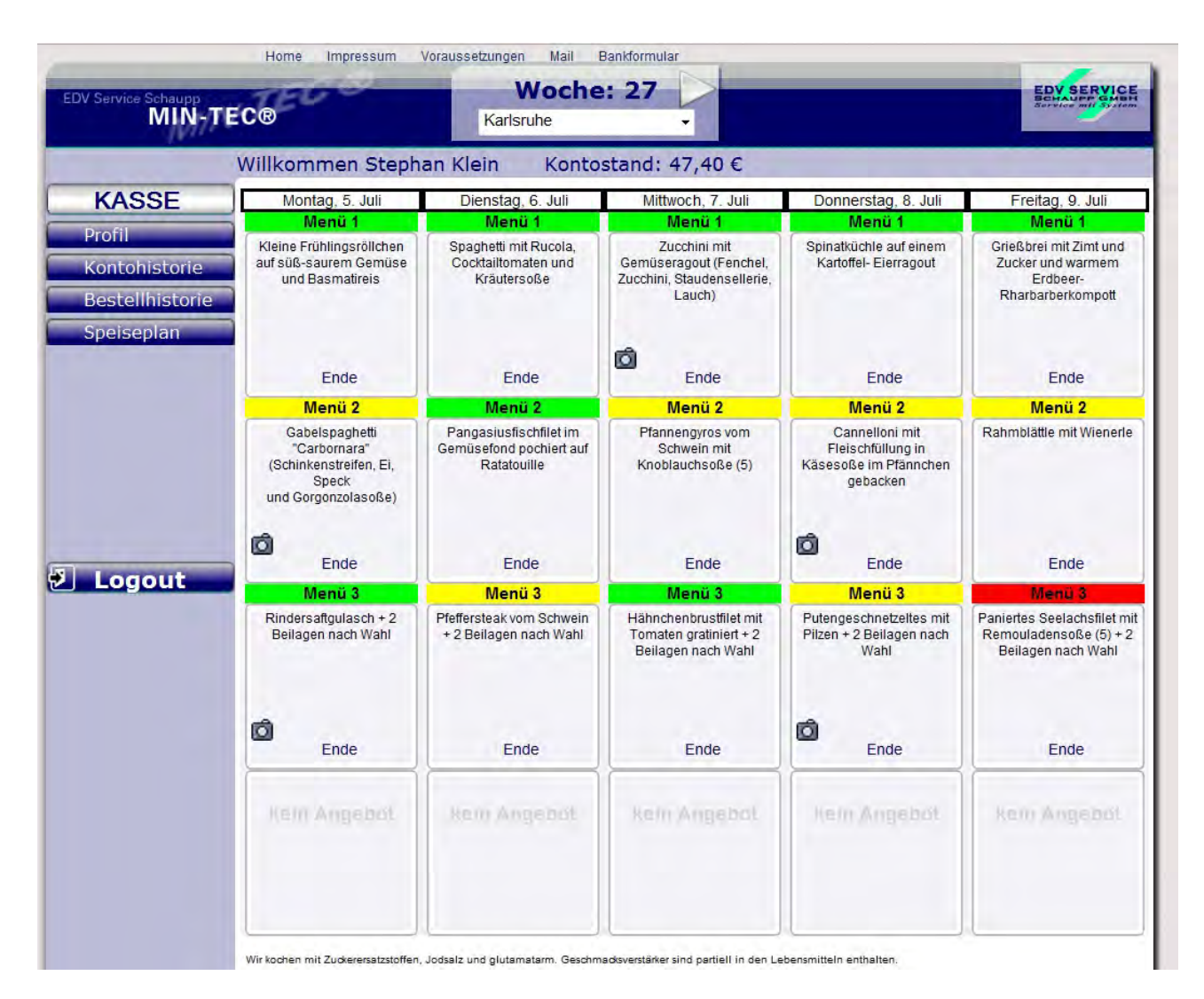

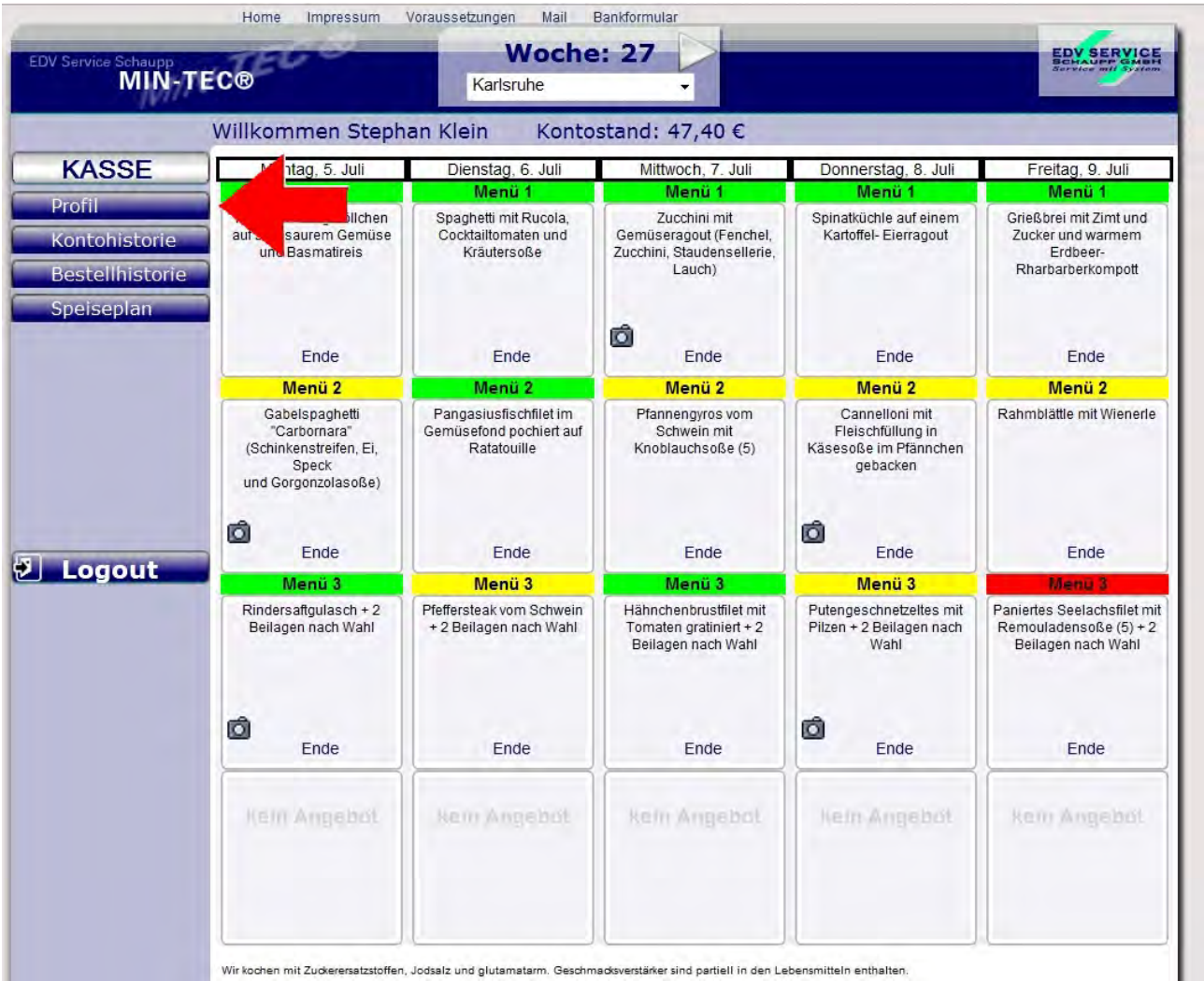

Wir kochen mit Zuckerersatzstoffen, Jodsalz und glutamatarm. Geschmacksverstärker sind partiell in den Lebensmitteln enthalten.

Unter dem Menüpunkt PROFIL können Sie Ihre persönlichen Angaben ändern; unter anderem auch das Passwort. Dazu klicken Sie einfach auf das Wort "<u>Andern</u>" am rechten Bildrand.

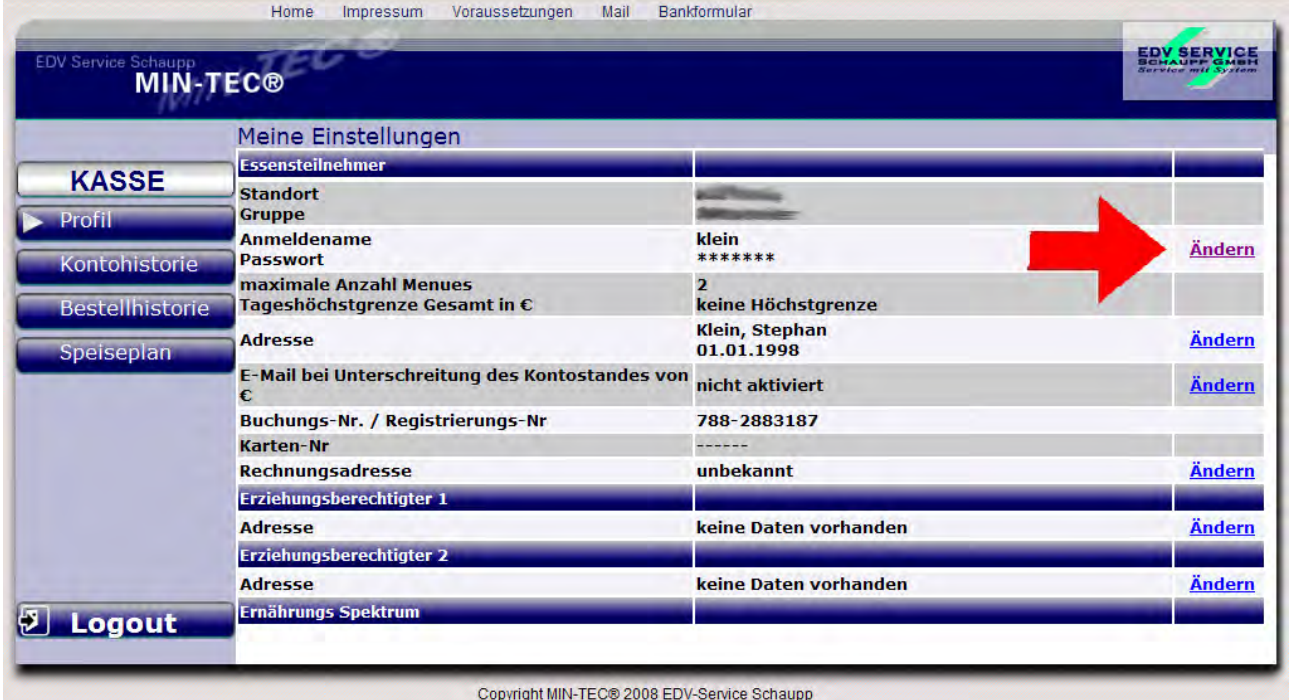

# **Kontohistorie**

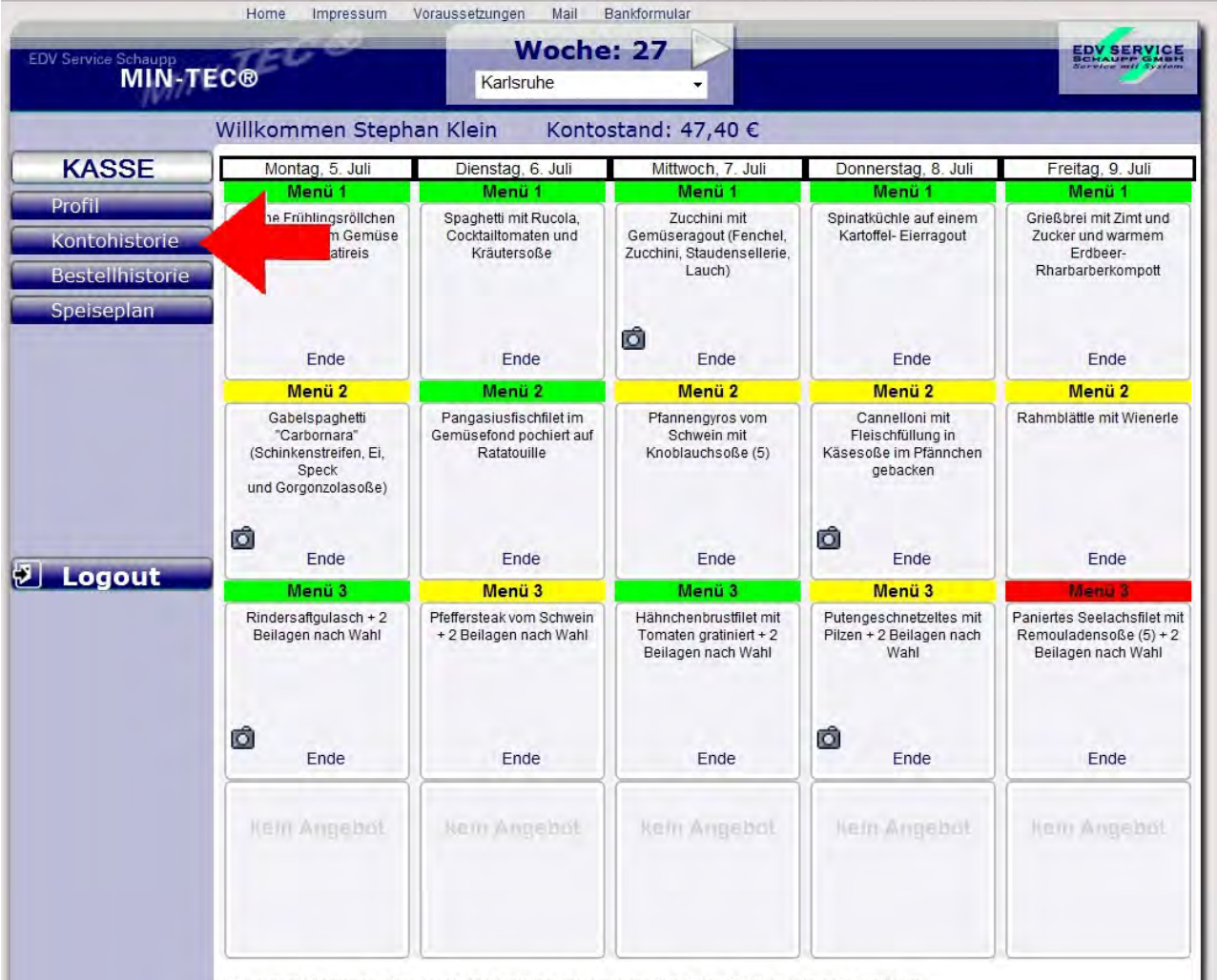

Wir kochen mit Zuckerersatzstoffen, Jodsalz und glutamatarm. Geschmacksverstärker sind partiell in den Lebensmitteln enthalten.

Im Menüpunkt "Kontohistorie" besteht die Möglichkeit, Ihr Konto zu verwalten und Buchungen zu kontrollieren. Ein Überblick zu den Vorgängen, die sich auf die Verwaltung des Guthabens beziehen.

In der Kontohistorie können Sie den gewünschten Zeitraum, über den Sie Informationen wünschen, einstellen.

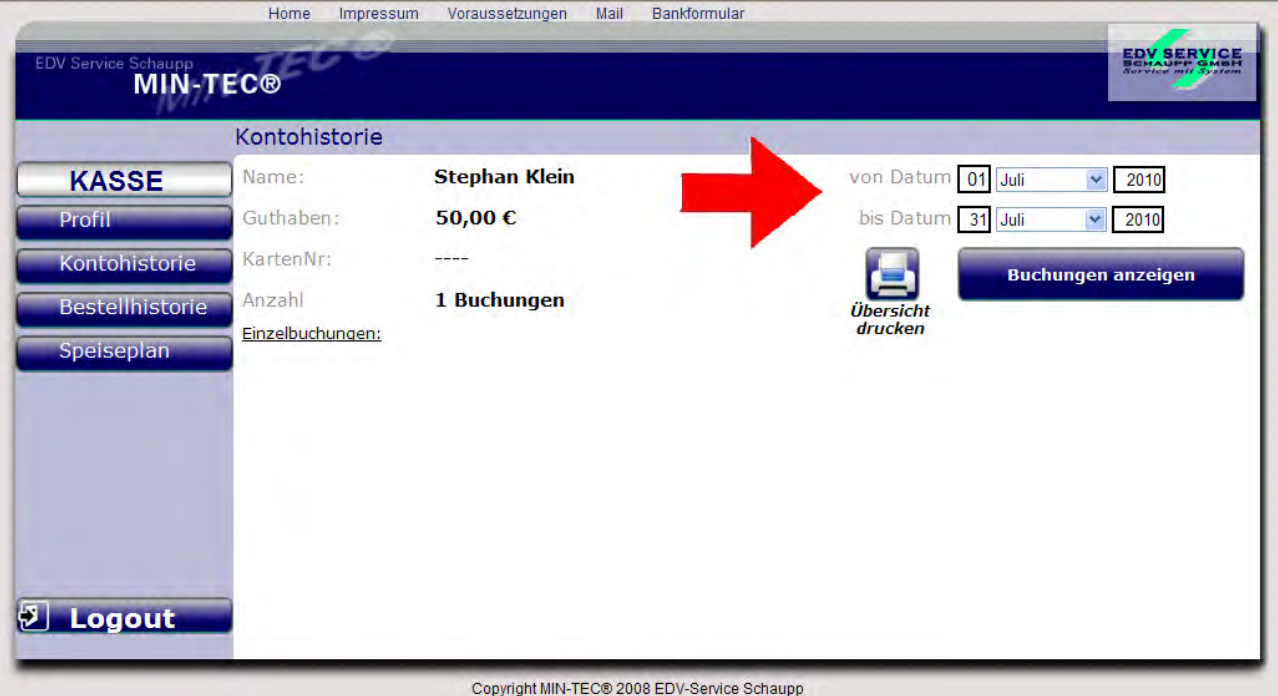

Und anschließend über den Button "Buchungen anzeigen" die Vorgänge in diesem Zeitraum betrachten.

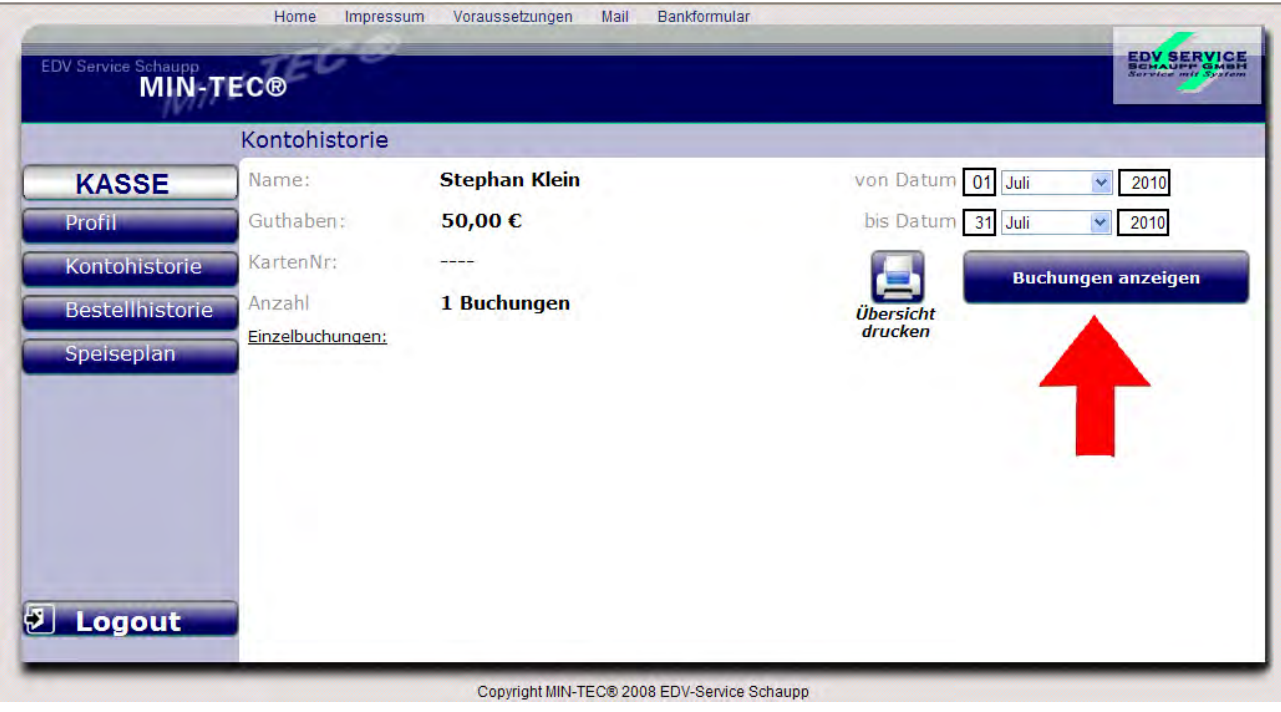

Hier sehen Sie als Beispiel einen "Kontoauszg" in dem schon Buchungen vorgenommen wurden.

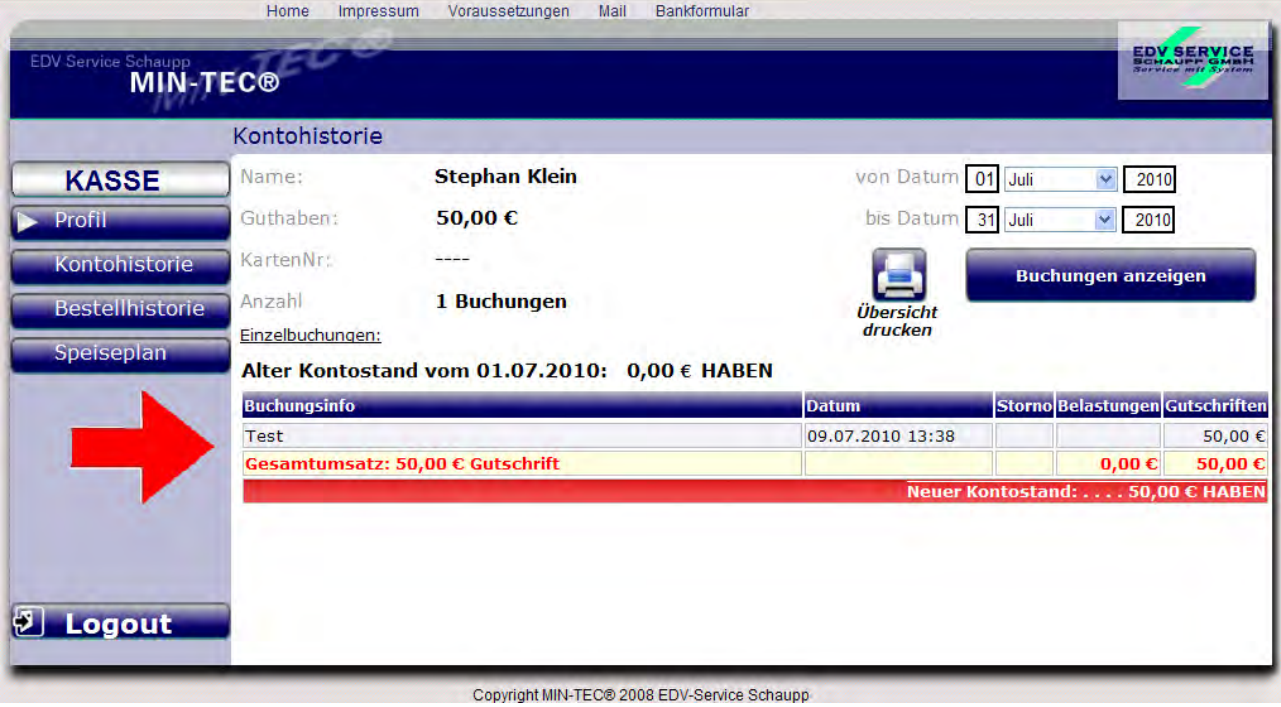

#### **Bestellhistorie**

Mit dem Punkt "Bestellhistorie" ist genauso zu verfahren wie mit dem Menüpunkt "Kontohistorie". In diesem Menü erhalten Sie jedoch einen Einblick über die getätigten Bestellungen.

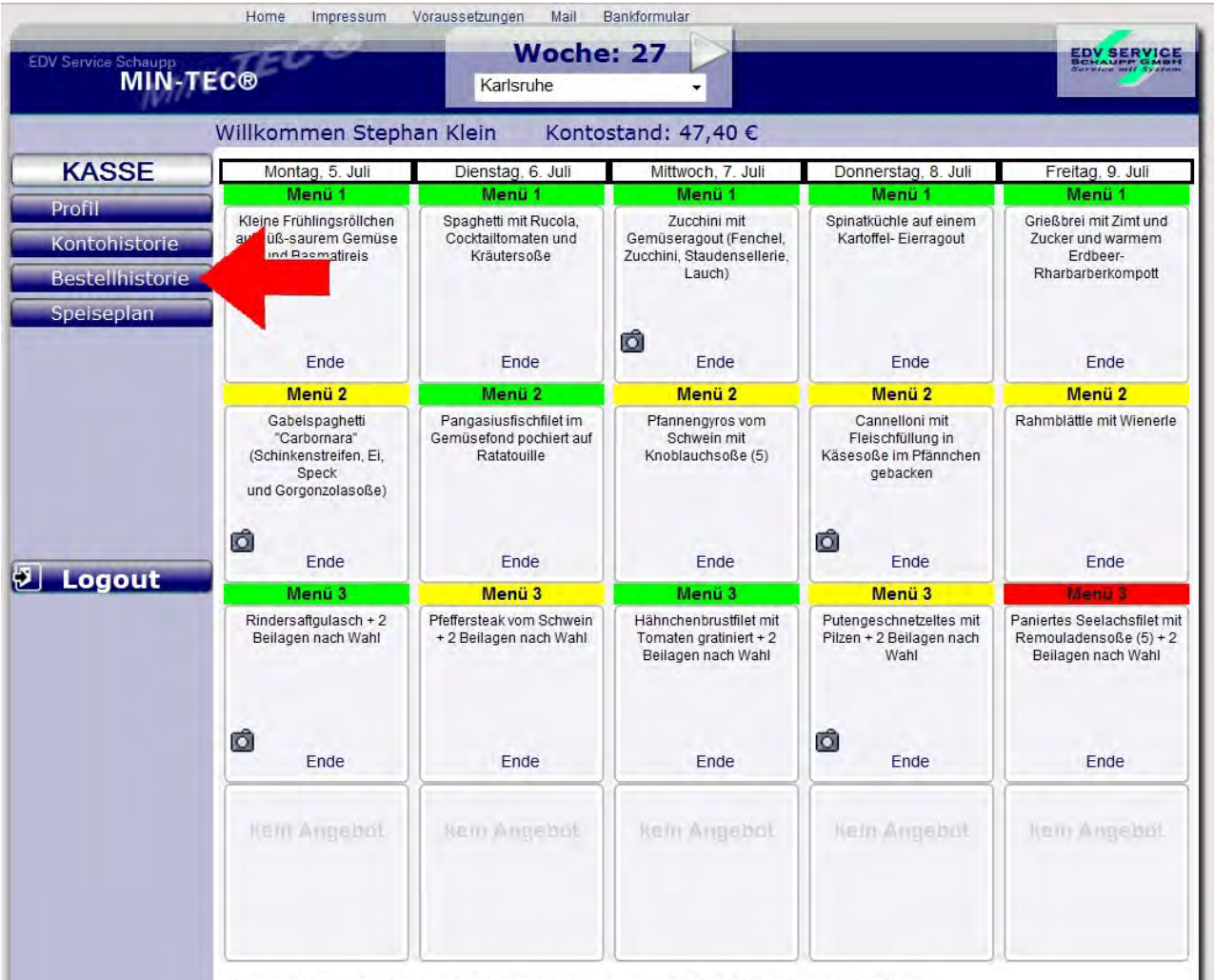

Wir kochen mit Zuckerersatzstoffen, Jodsalz und glutamatarm. Geschmacksverstärker sind partiell in den Lebensmitteln enthalten.

Auch hier stellen Sie den gewünschten Zeitraum, den Sie betrachten möchten ein und klicken auf den Button "Bestellungen anzeigen".

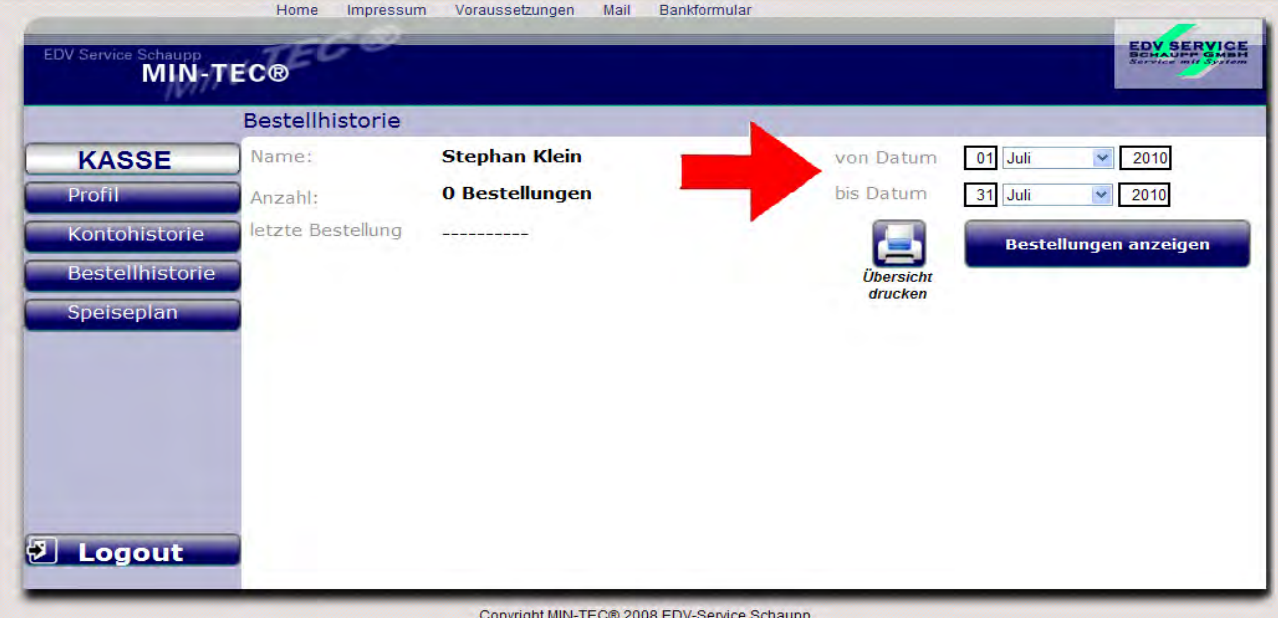

Sie erhalten den gewünschten Überblick. Dies dient dazu um Abwechslung in den Speiseplan zu bringen.

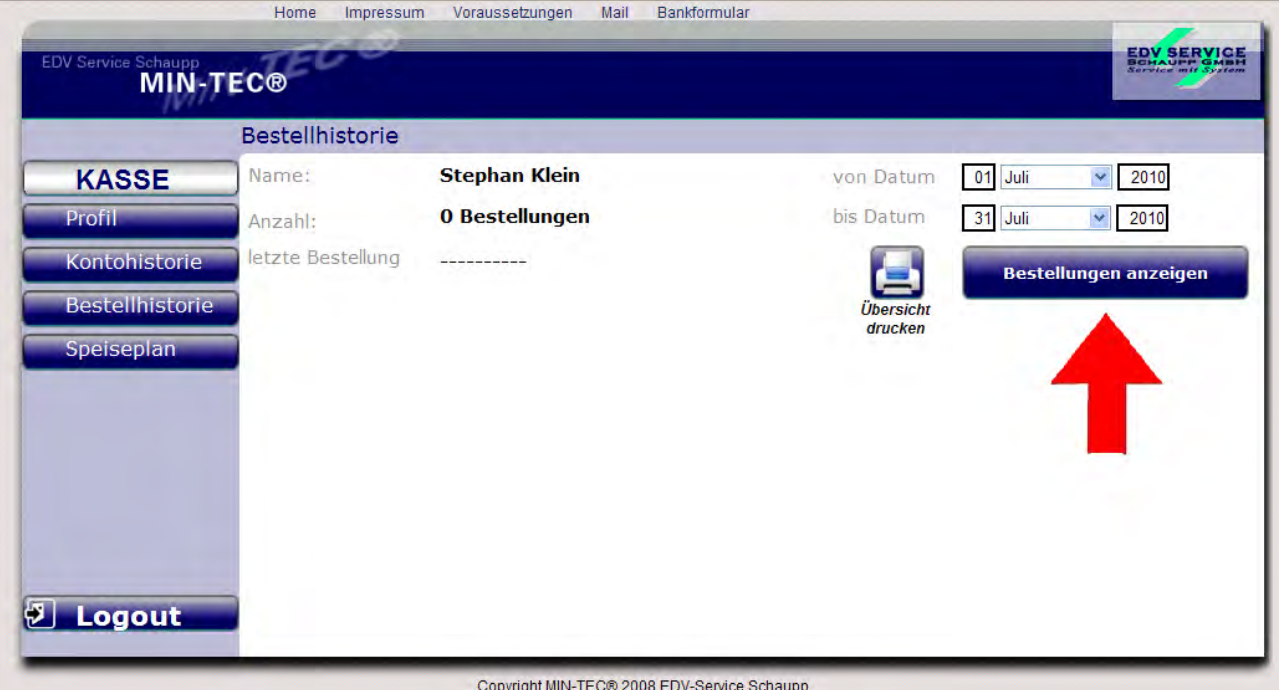

Hier erhalten Sie als Beispiel wieder einen Einblick in ein Konto mit bereits getätigten Bestellungen.

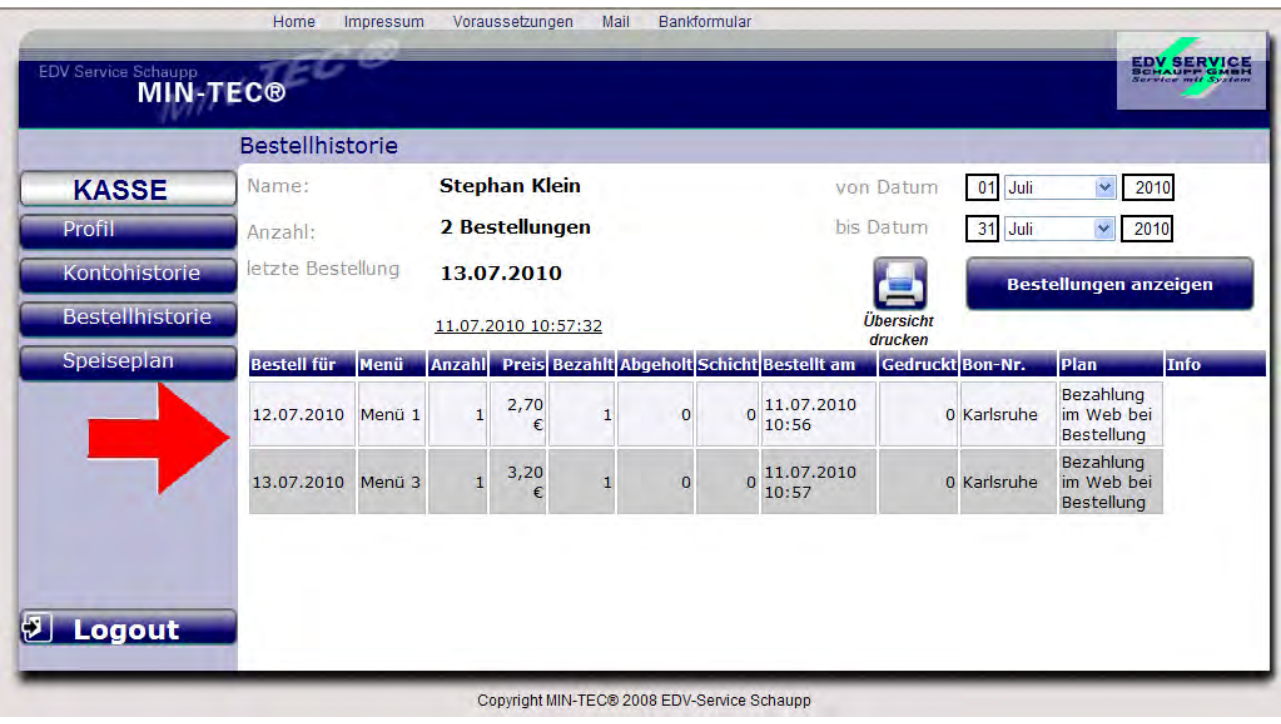

# **Speiseplan**

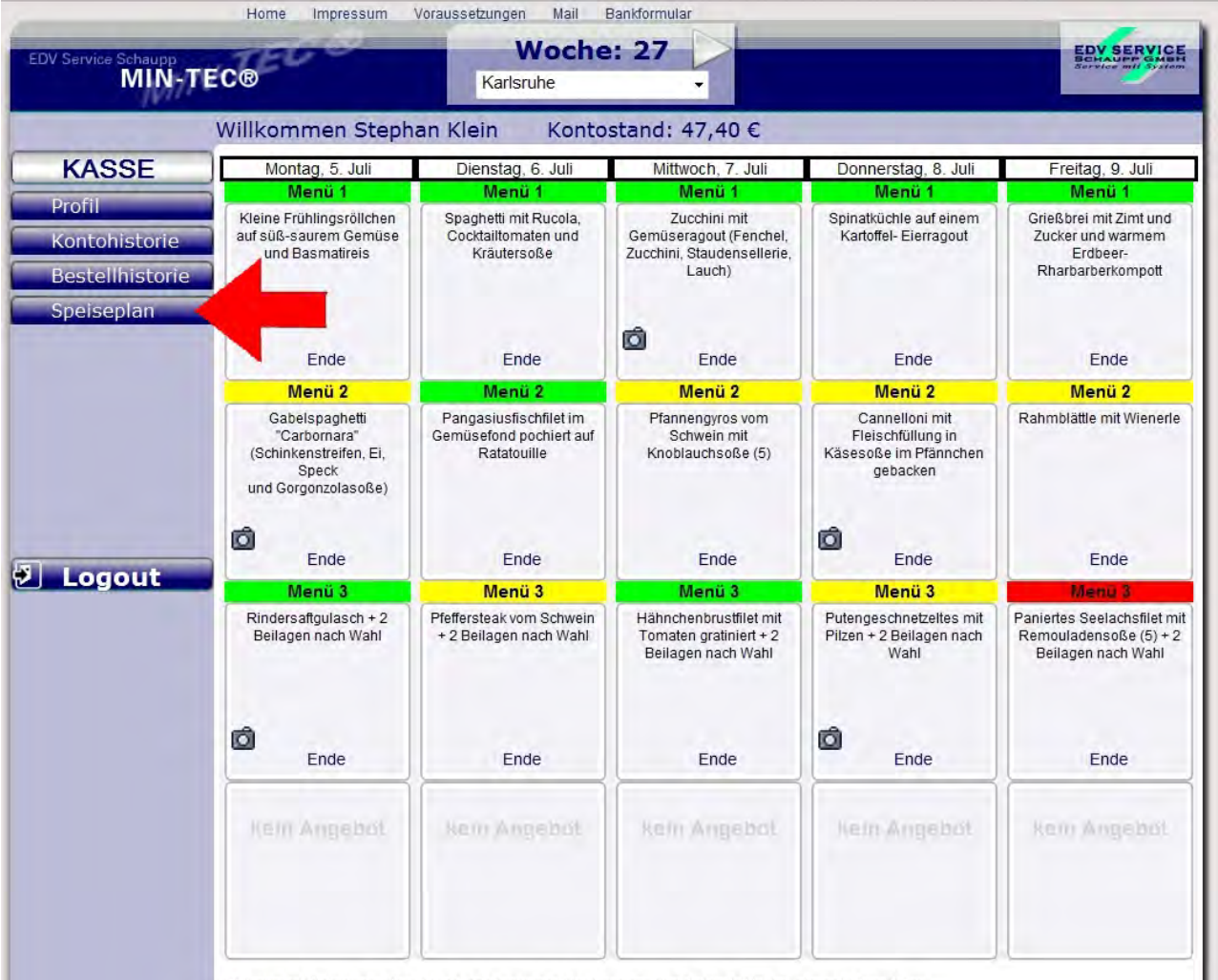

Wir kochen mit Zuckerersatzstoffen, Jodsalz und glutamatarm. Geschmacksverstärker sind partiell in den Lebensmitteln enthalten.

Klicken Sie auf das Feld Speiseplan erhalten Sie den aktuellen Speiseplan. Die richtige Kalenderwoche stellen Sie oben über den einzelnen Wochentagen im blauen Feld via Klick auf die weißen Pfeile ein.

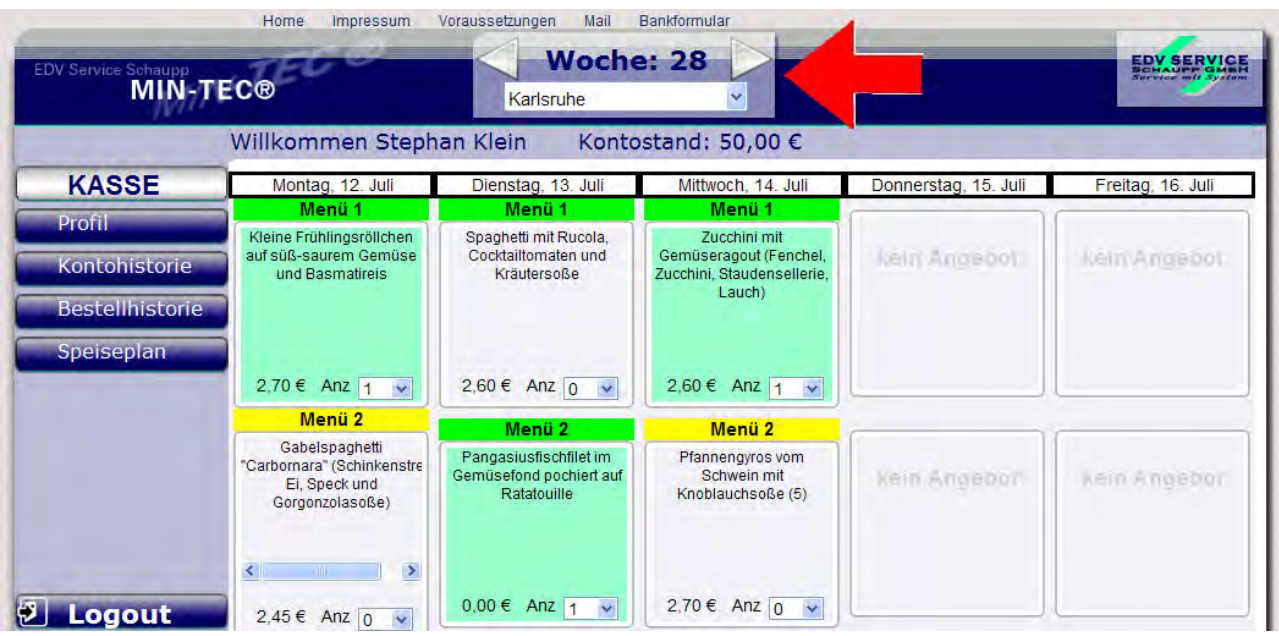

Sie erhalten darauf eine Übersicht über die in dieser Woche geplanten Speisen. Wie Sie auf follgendem Bild erkennen können.

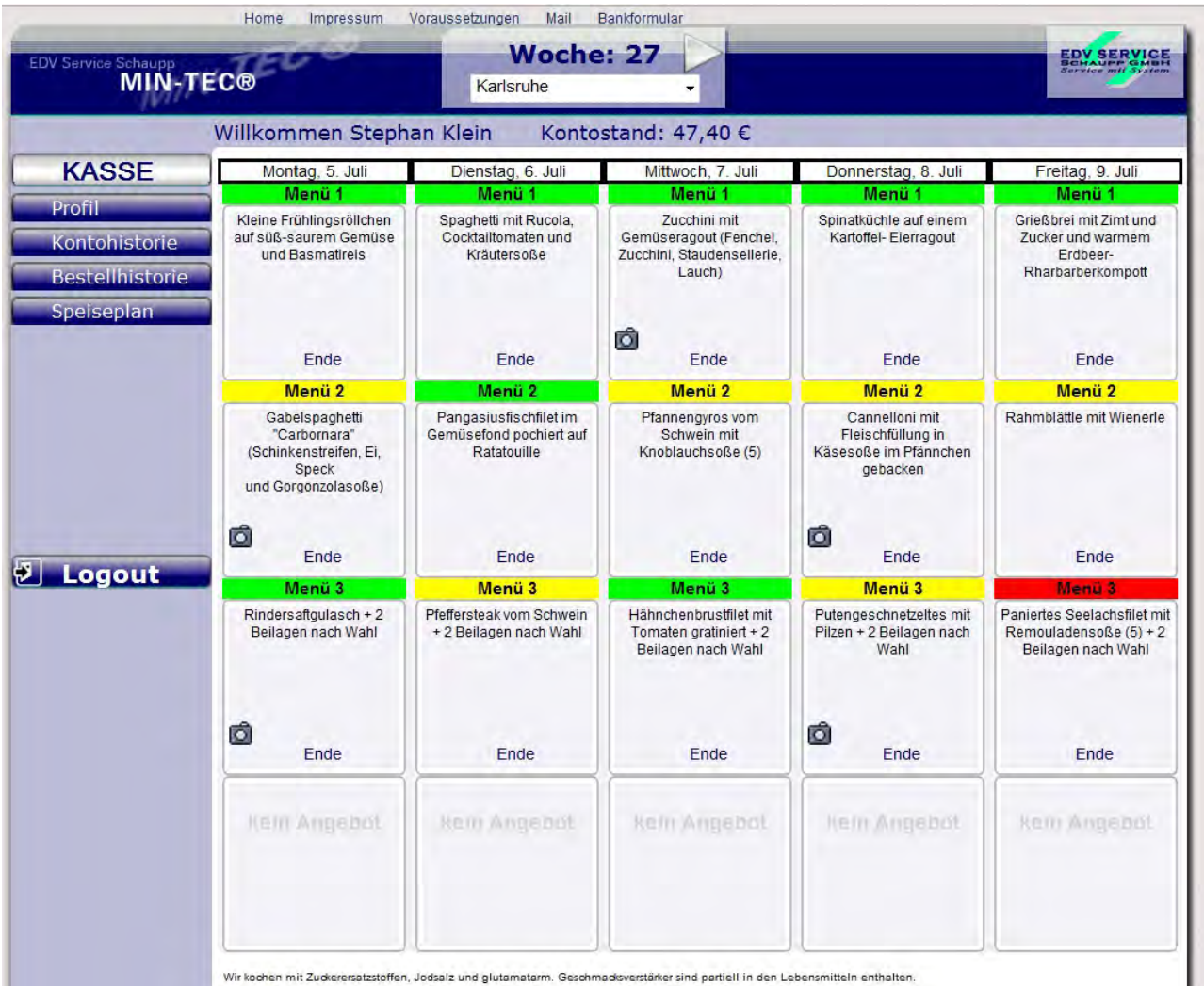

Es stehen täglich verschiedene Menüs zur Auswahl. Durch anklicken der gewünschten Speise wird das Feld farbig unterlegt.

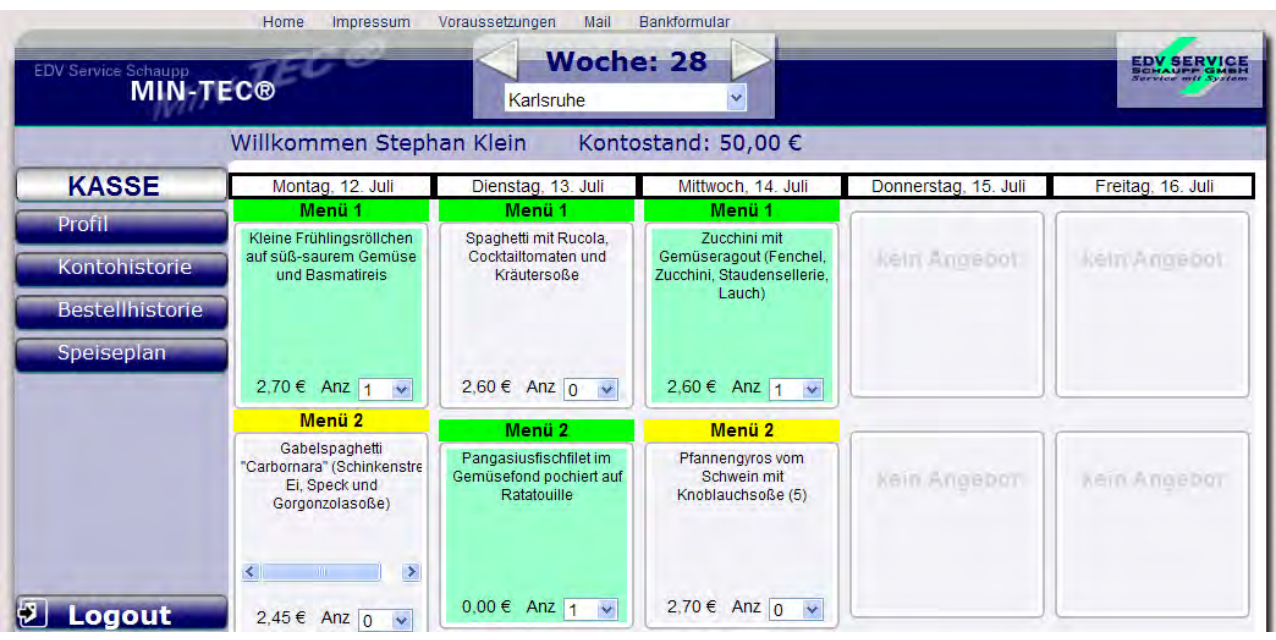

Zudem erhalten Sie sofort die Preisinformation für das gewählte Menü.

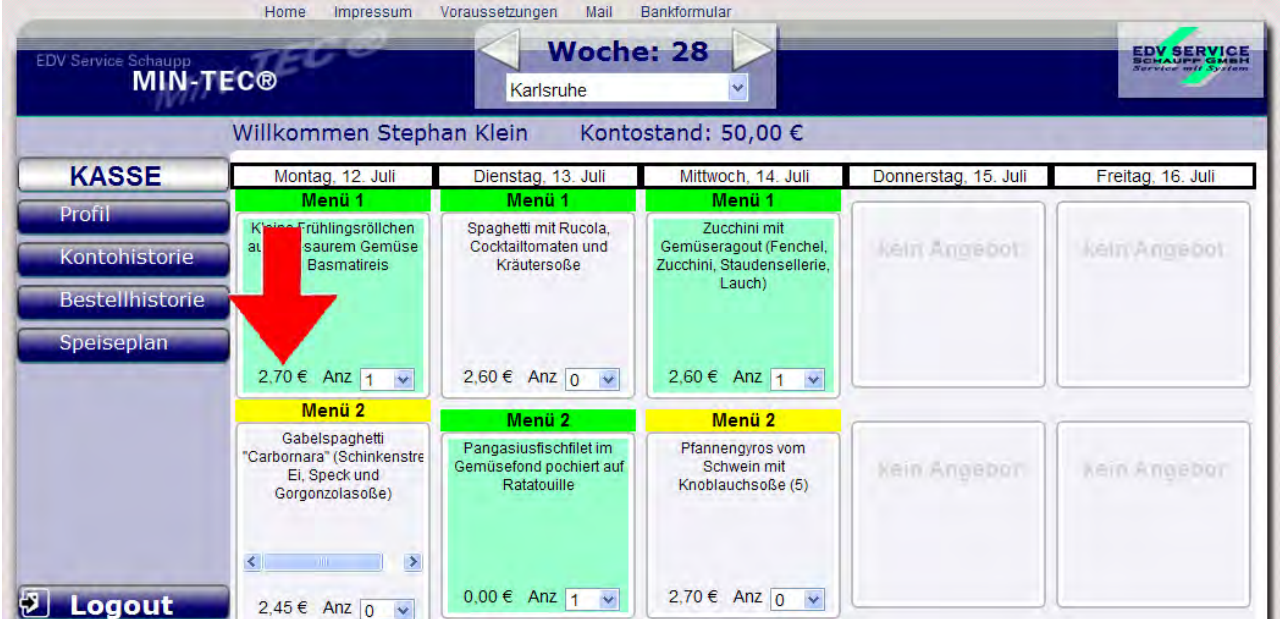

Direkt neben dem Preis sehen Sie die Anzahl der gewählten Menüs, diese sollte immer auf 1 stehen.

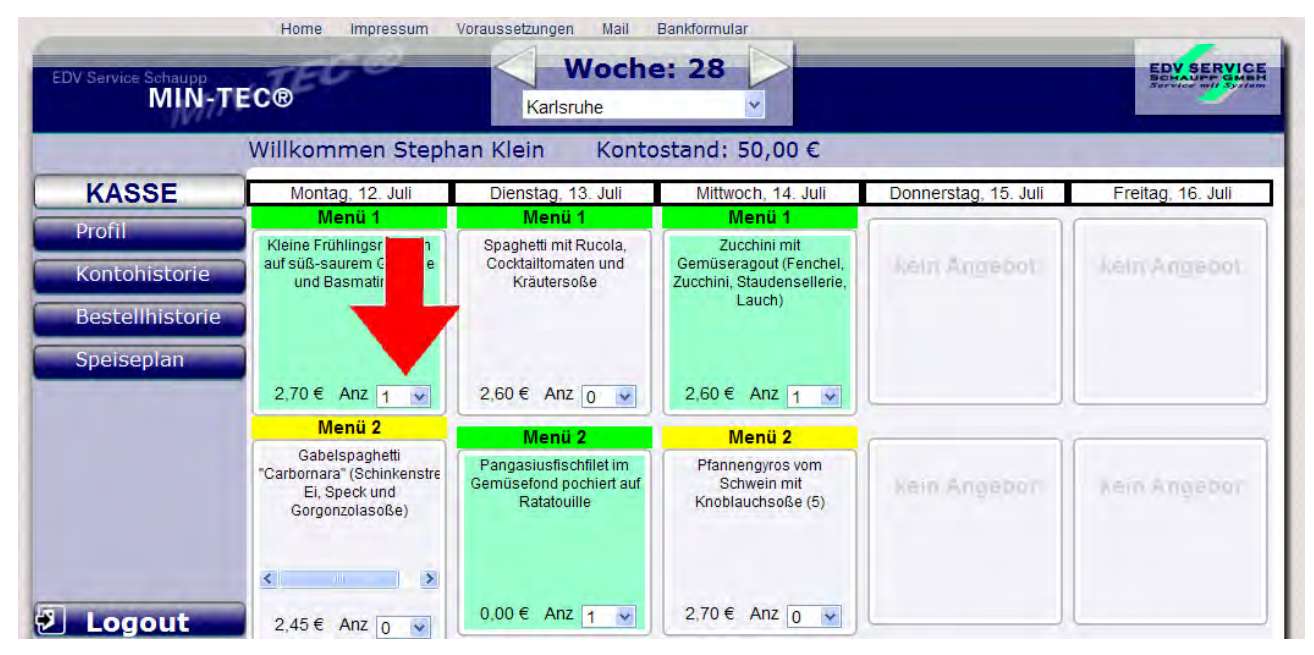

Haben Sie nun Ihre Wahl für die Woche getroffen, klicken Sie auf den Menüpunkt "Kasse"

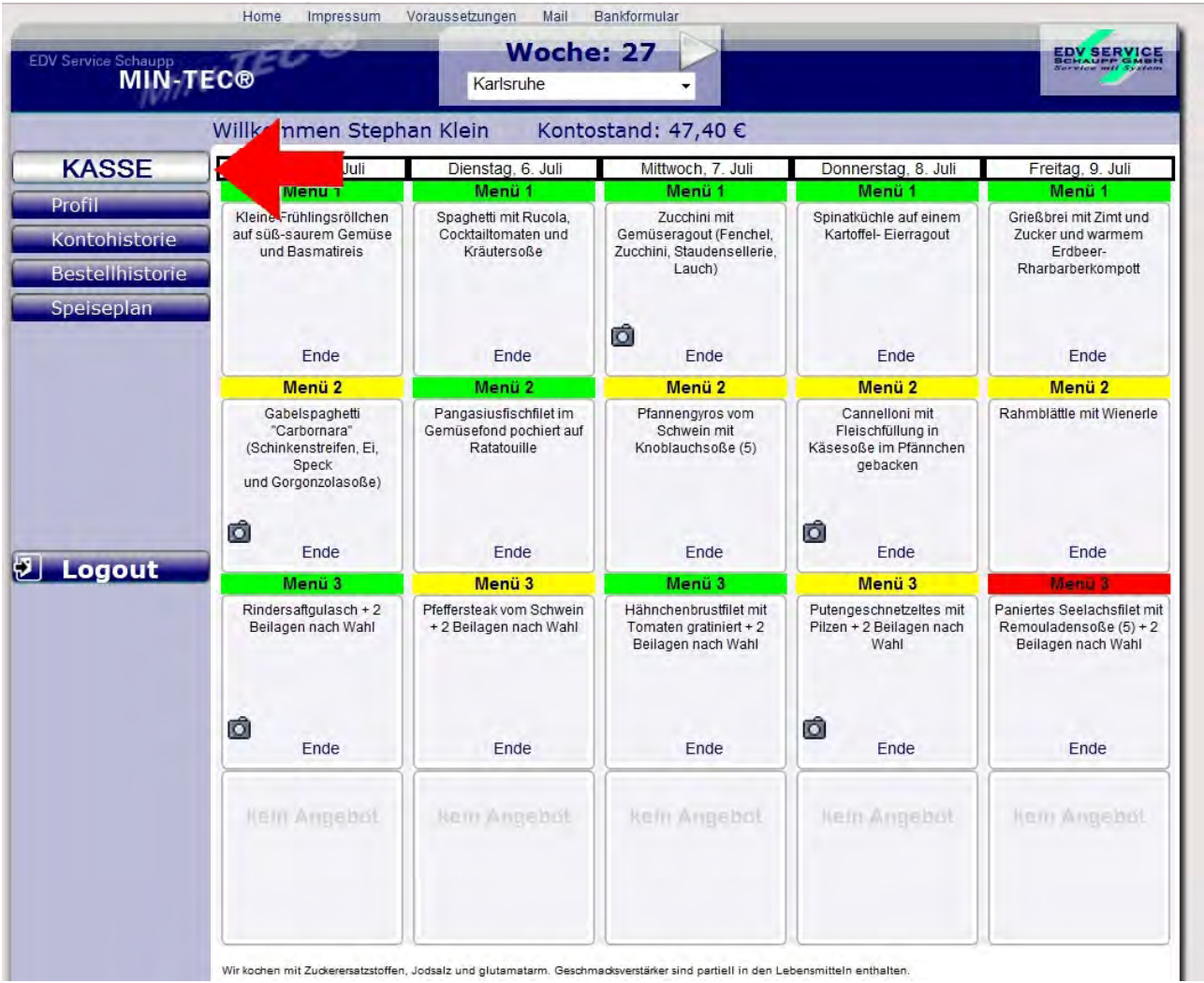

Dieser Button leitet Sie umgehend zum Kassenbereich.

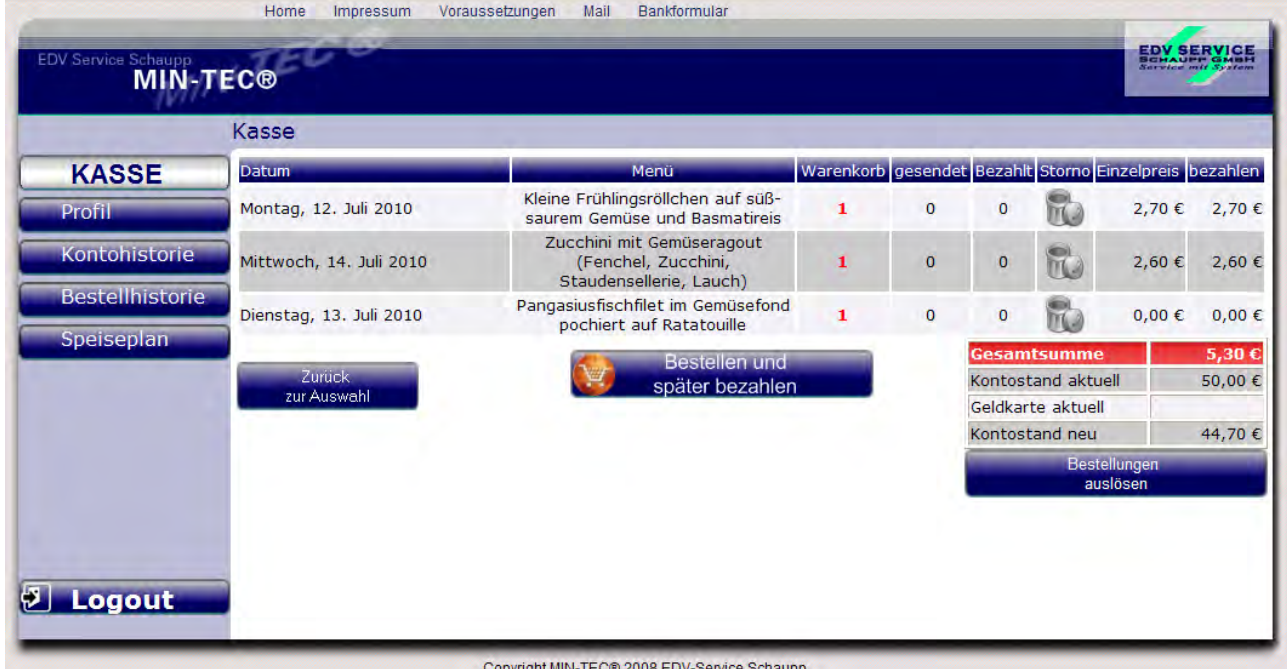

Neben den Informationen über den Wochentag und das gewählte Menü, haben Sie hier nochmals die Gelegenheit im Warenkorb die Anzahl zu kontrollieren.

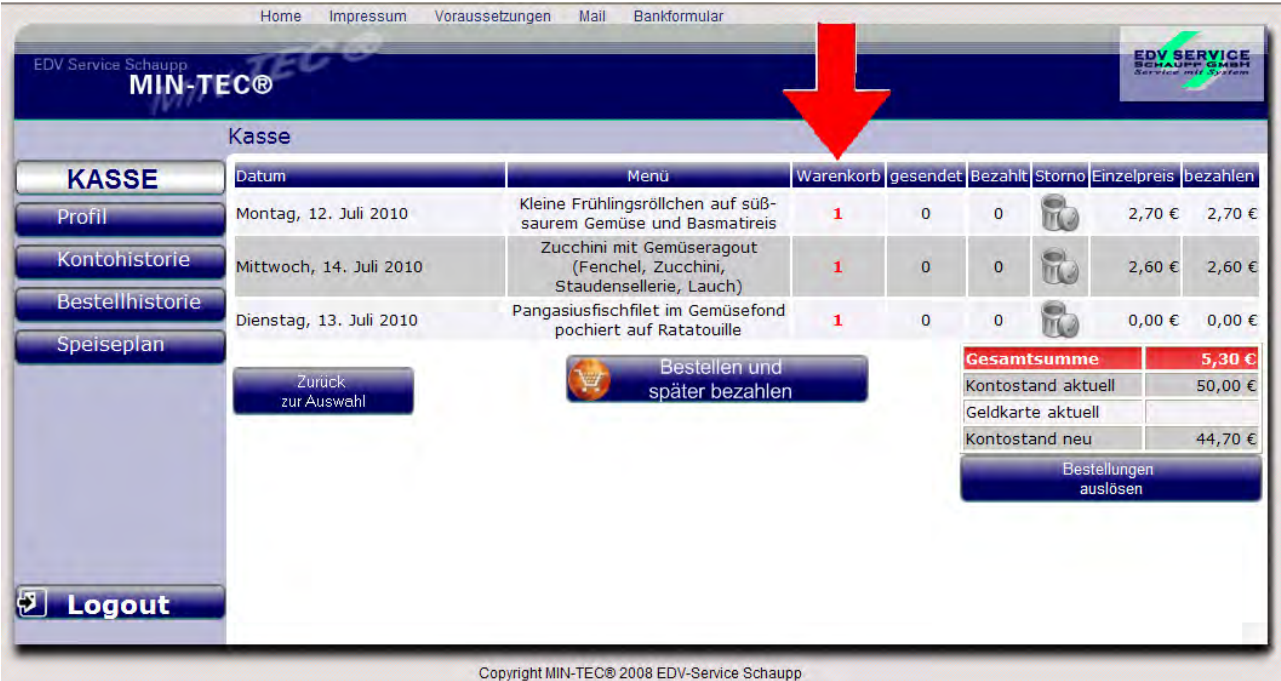

Zudem finden Sie eine Aufstellung der Einzel-Menüpreise

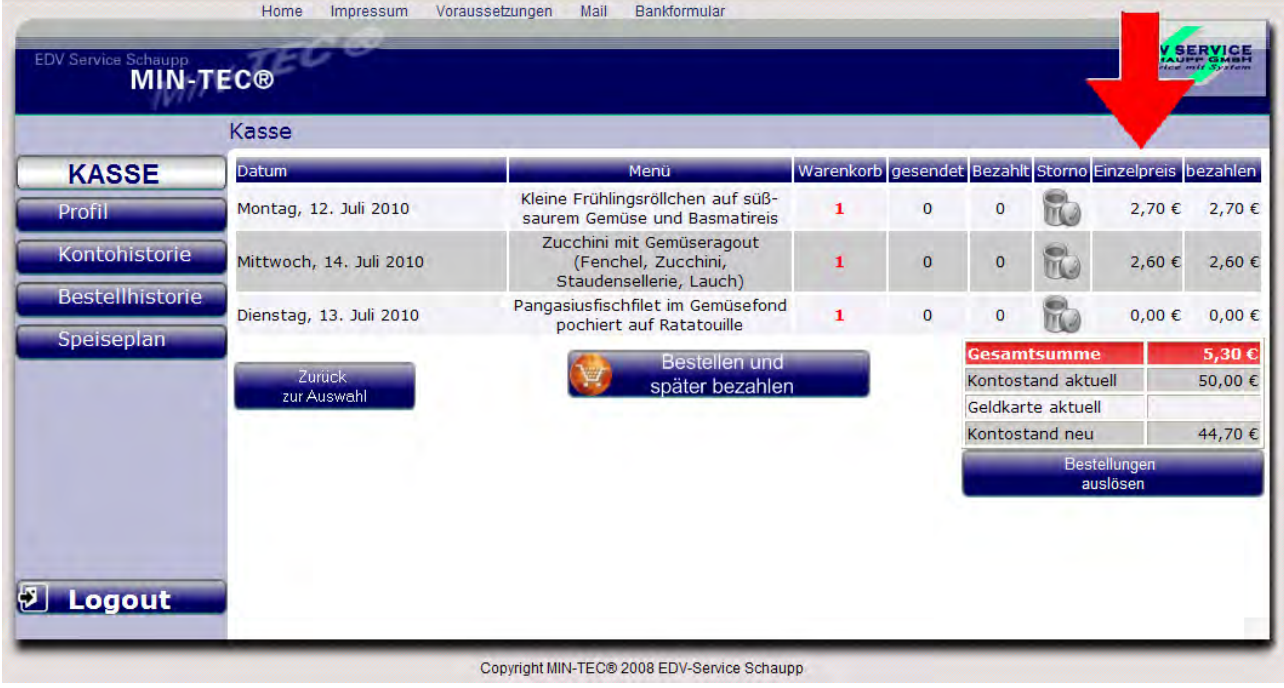

Und eine Gesamtkostenaufstellung inkl. Berechnung Ihres aktuellen Kontostandes, wenn Sie diese Bestellung aufgeben.

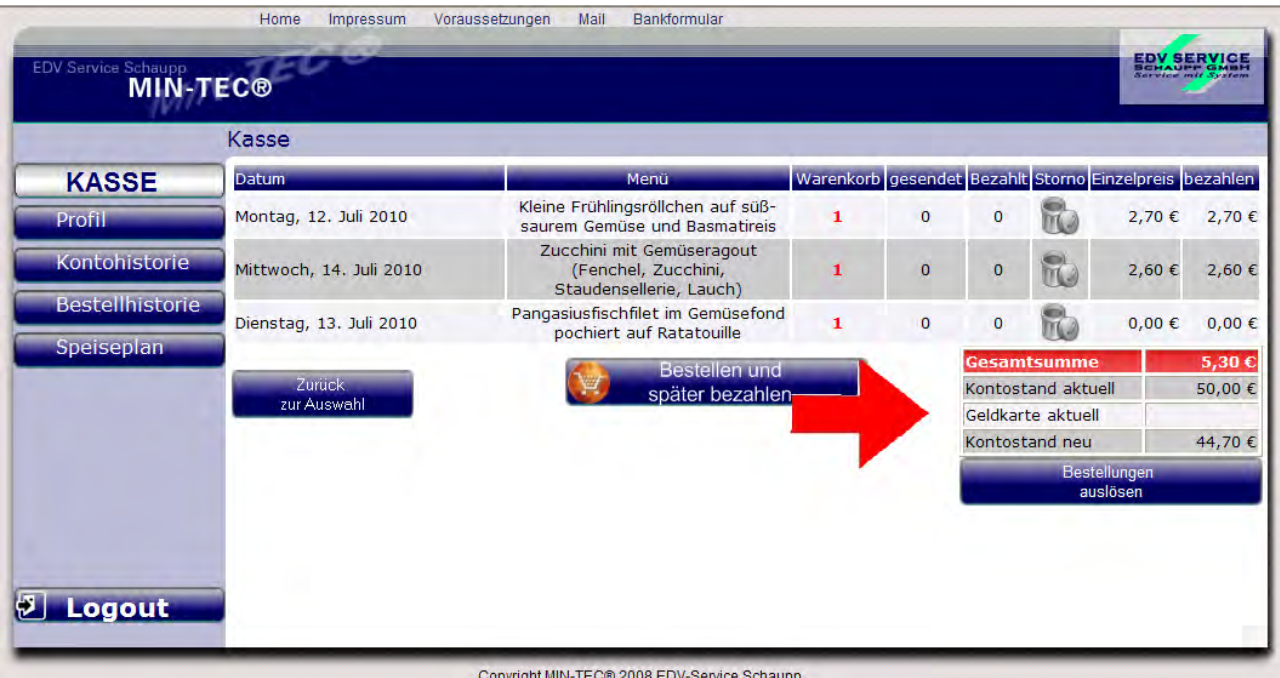

Wenn Sie Ihre Bestellung geprüft haben, schicken Sie diese mit dem dafür vorgesehenen Button "Bestellung abschicken" ab. Danach erhalten Sie dieses Bild.

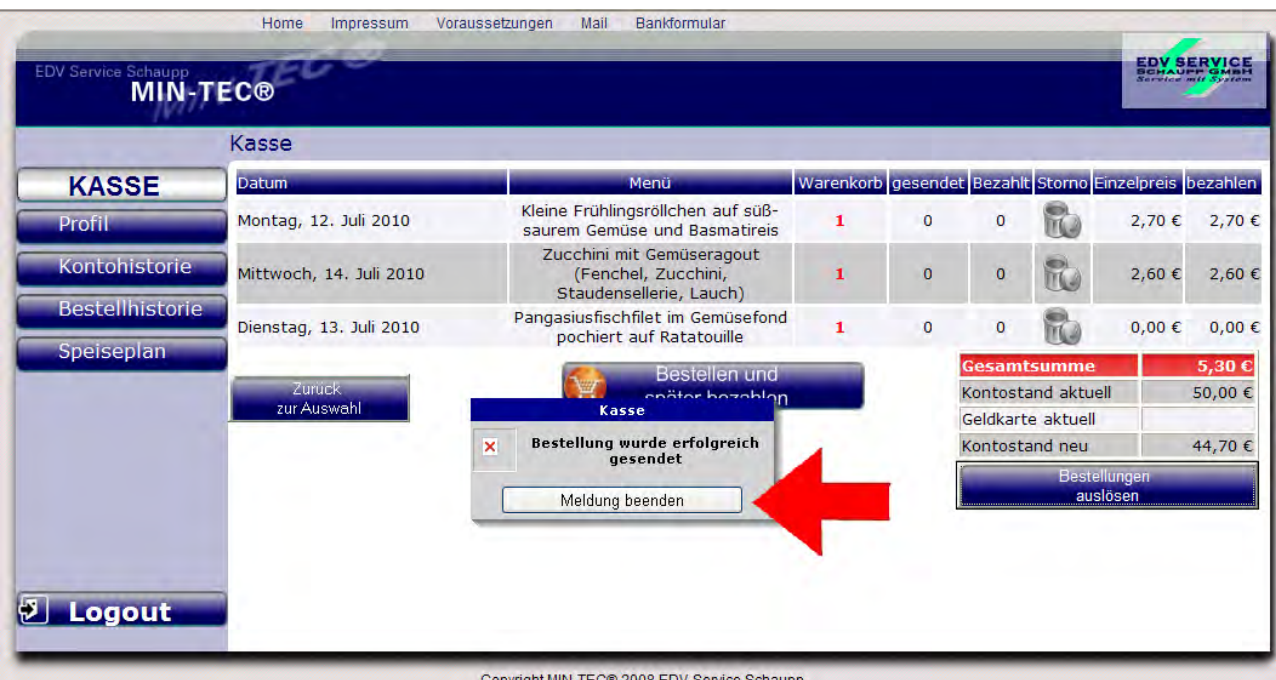

Ihre Bestellung ist jetzt gebucht und wird an den Caterer bei der nächsten Bestellung übermittelt.

## **Stornierung falsch gebuchter Essen**

Haben Sie ein falsches Menü gewählt oder versehentlich falsche Einstellungen getroffen, haben Sie die Möglichkeit des "Stornos". Um die Eingabe im Kassenbereich zu ändern

oder zu löschen, klicken Sie bitte bei dem gewünschten Tag auf den Storno-Button.

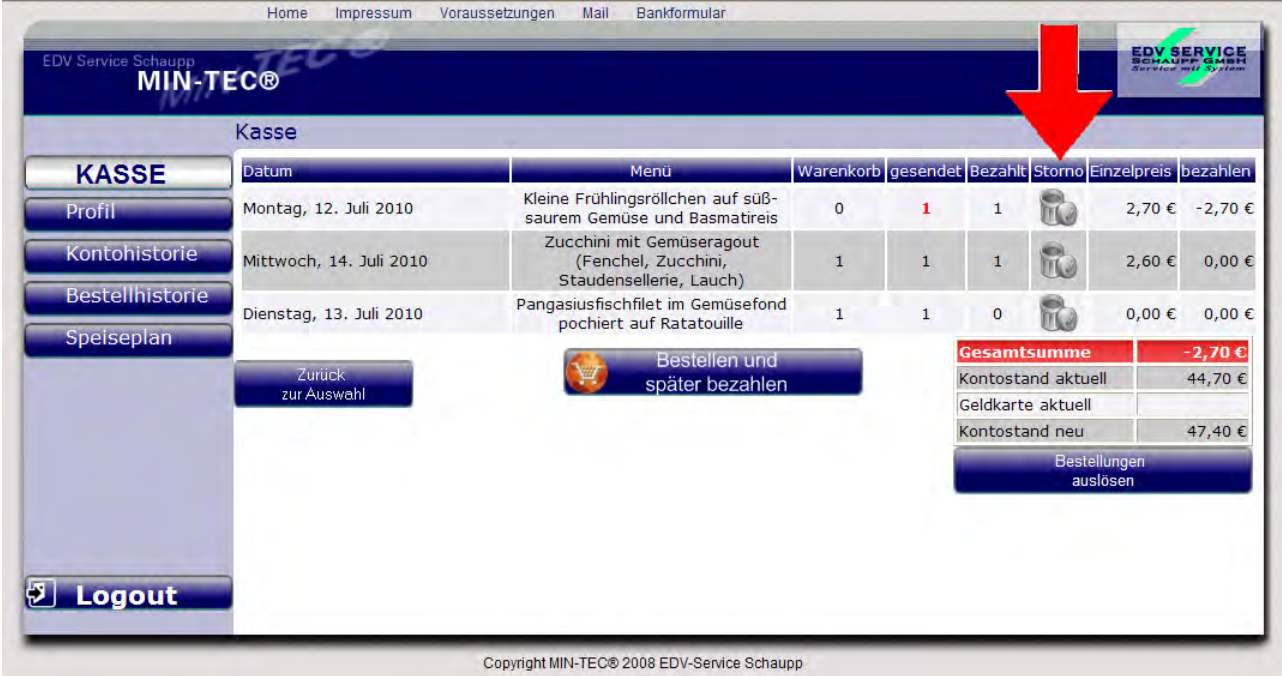

Nach klicken auf "Bestellung abschicken" erhalten Sie folgende Mitteilung

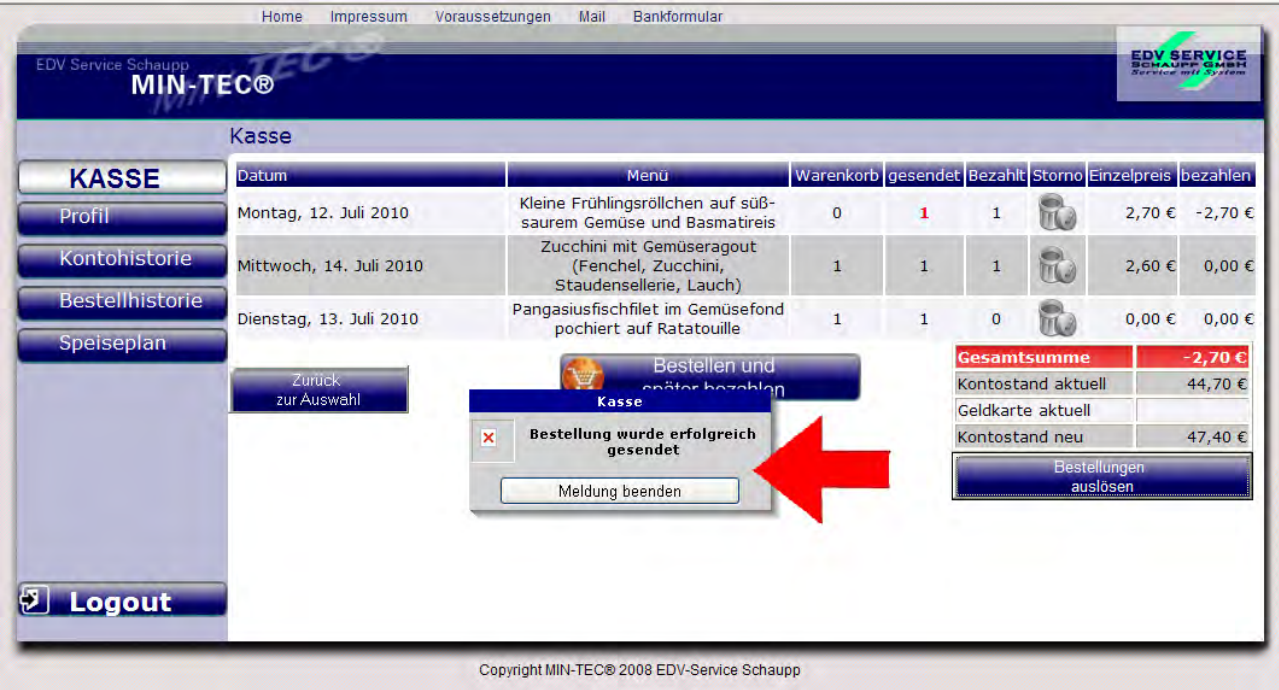

Ist nun die Bestellung abgeschickt und sind alle persönlichen Daten eingetragen, verlassen Sie mit dem Icon "Logout" den internen Bereich der Bestellannahme.

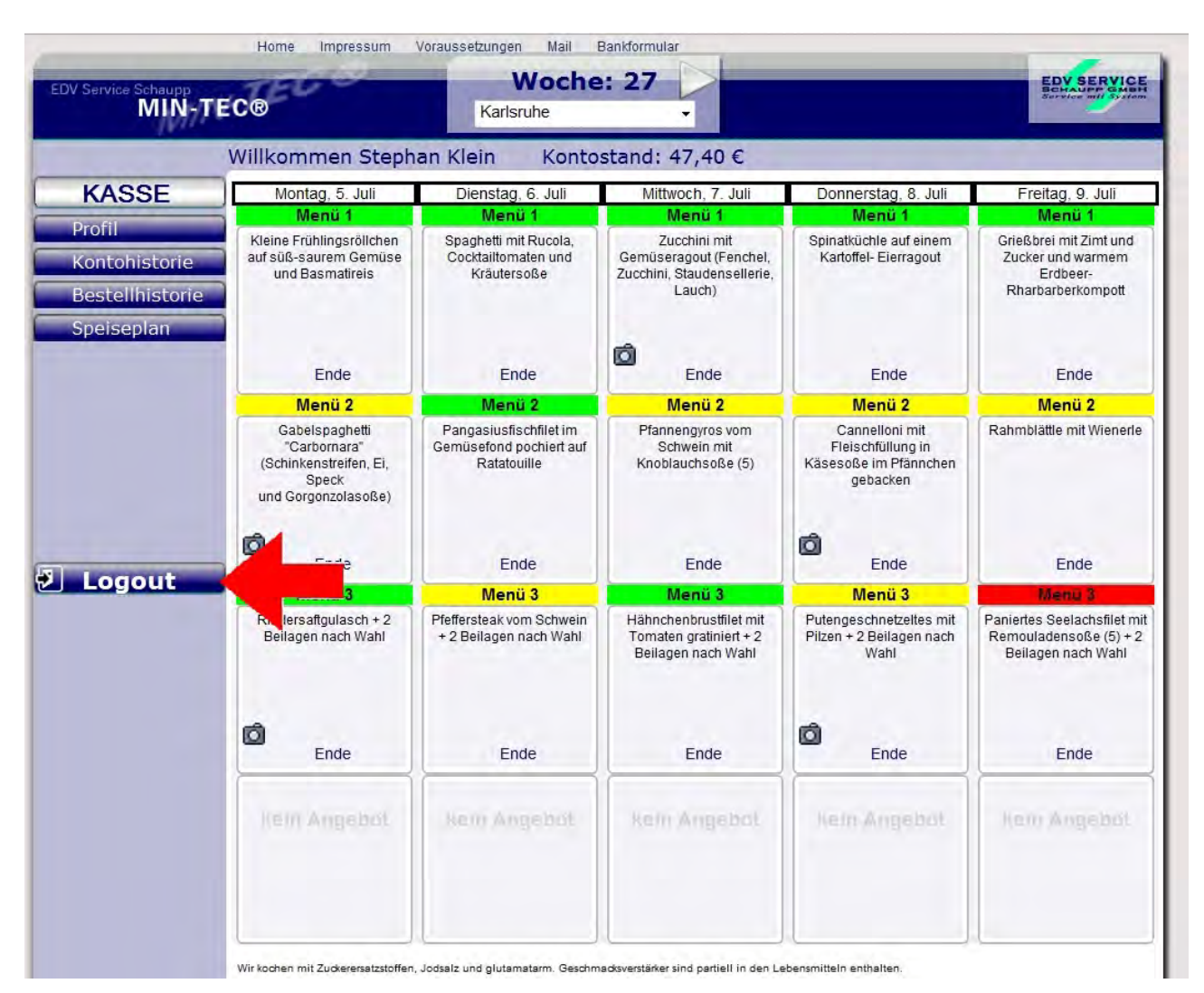

Anschließend erhalten Sie den folgenden Bildschirm mit dem Hinweis, dass Sie sich abgemeldet haben.

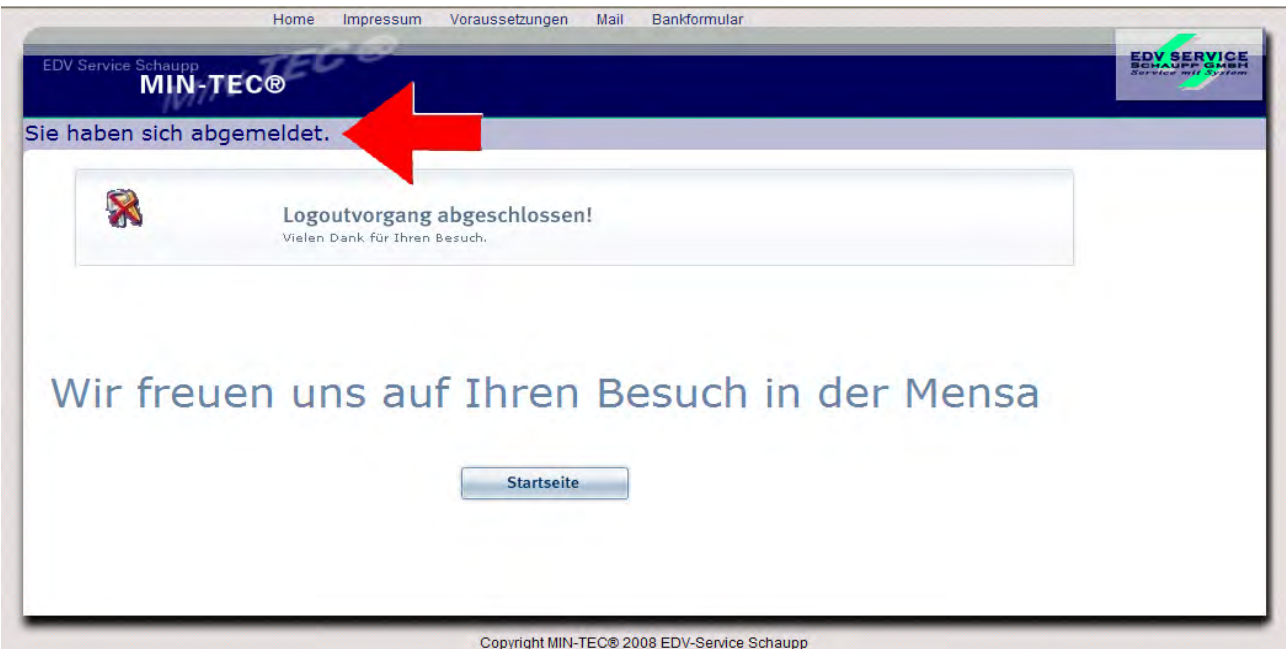

Nun besteht die Möglichkeit zur Startseite des Bestell- und Abrechnungsservice zurückzukehren mit einem Klick auf "Startseite"

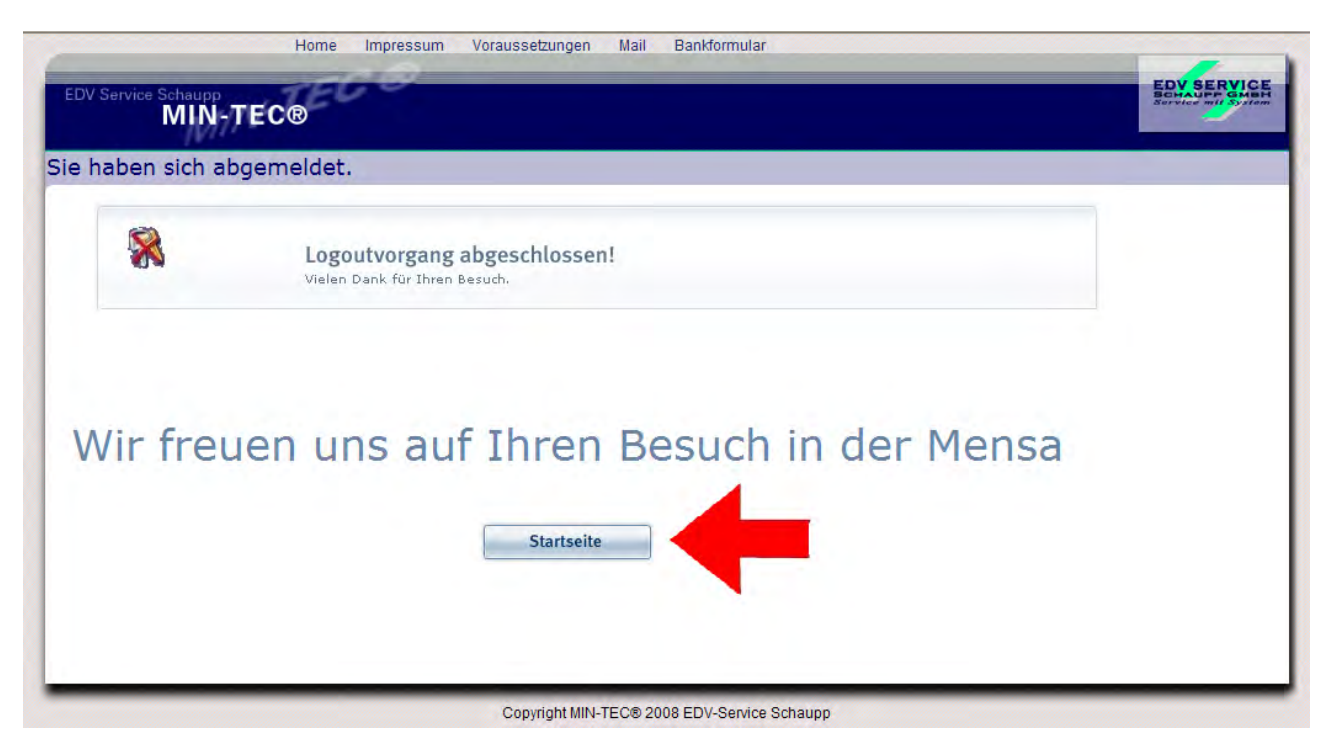

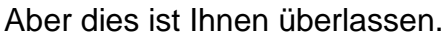

Wir hoffen, Ihnen mit dieser kleinen Einführung geholfen zu haben. Bei weiteren Fragen wenden Sie sich bitte an die zuständigen.Mitarbeiter